Para consultar tu pago, selecciona **"Consultas/ Estatus de la línea de captura"** digita la línea de captura y da clic en **Buscar.**

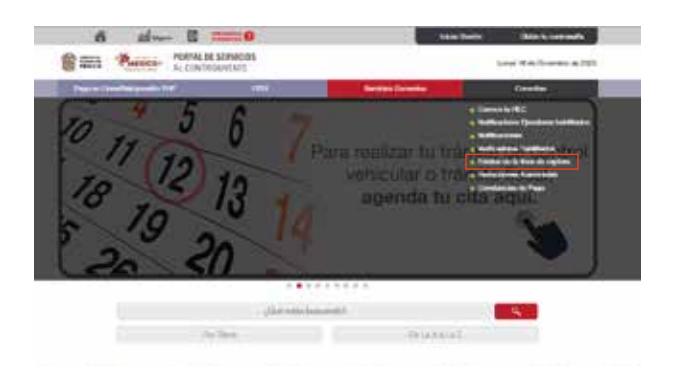

**No olvides imprimir el acuse de recibo.**

Si necesitas asesoría fiscal gratuita llama al: **Centro de Atención Telefónica** 800 696 96 96. **Dirección de Atención al Contribuyente**  800 715 43 50. O a la:

Luego se mostrará en pantalla la información correspondiente al pago.

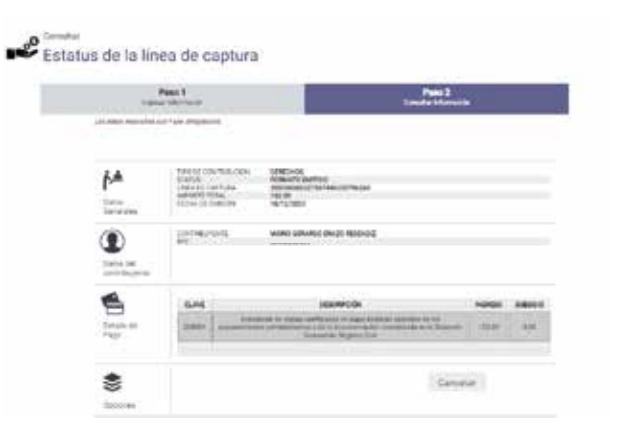

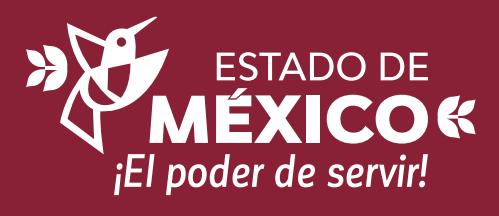

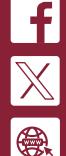

**Atención al Contribuyente Estado de México**

CE:207/F/165/23

CE:207/F/165/23

**sfpya.edomexico.gob.mx @ContribuyenteEM**

Este documento no establece ni crea derechos distintos a

los contenidos en las disposiciones fiscales vigentes.

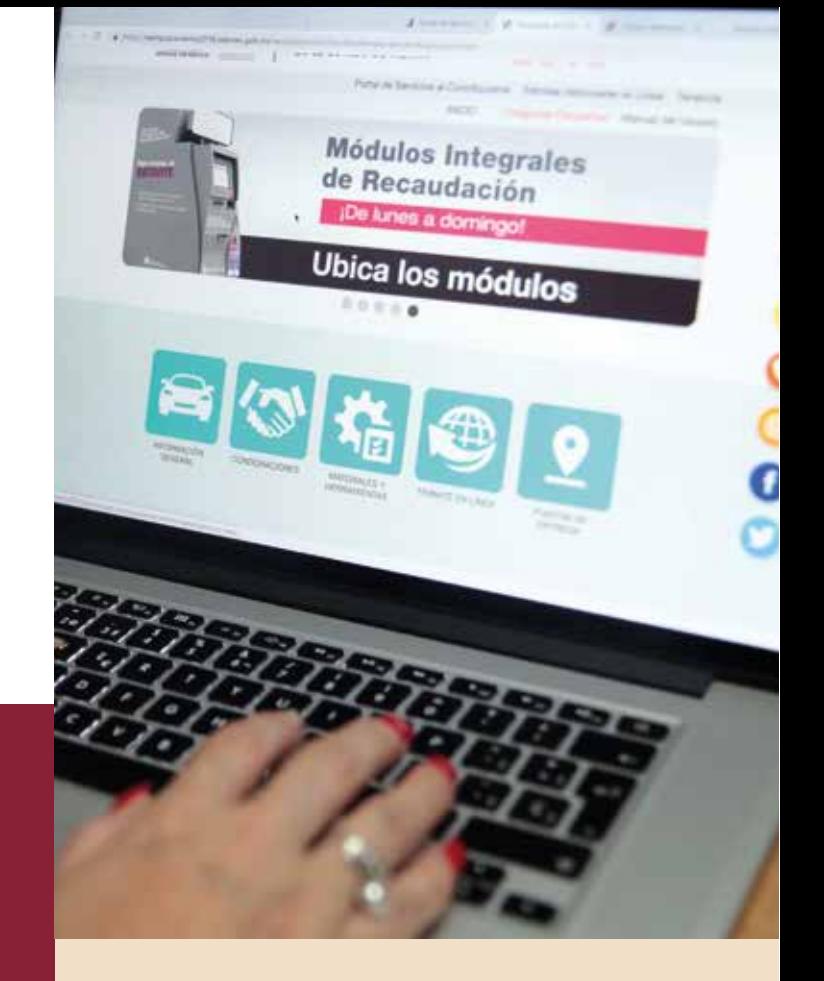

Consulta y pago de servicios

 $\lambda$  (  $\lambda$  ) (  $\lambda$  ) (  $\lambda$  ) (  $\lambda$  ) (  $\lambda$  )

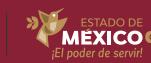

## **Desde el Portal de Servicios al Contribuyente**

**Realiza la consulta o pago de servicios por internet.**

Ingresa a **sfpya.edomexico.gob.mx** en el apartado **"Pago de Derechos"** y selecciona la contribución que deseas pagar.

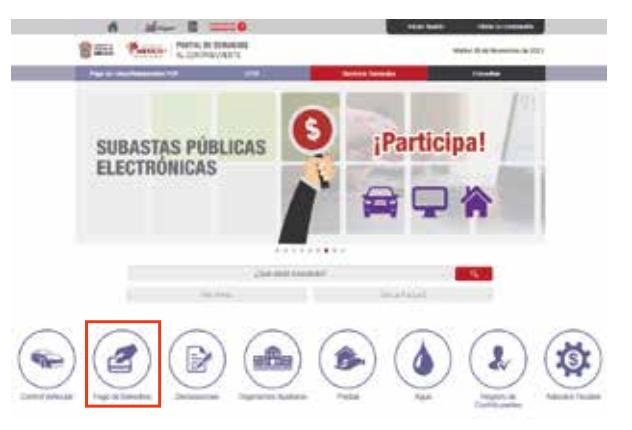

Llena el formulario de acuerdo con el derecho que elegiste y da clic en **"Siguiente".**

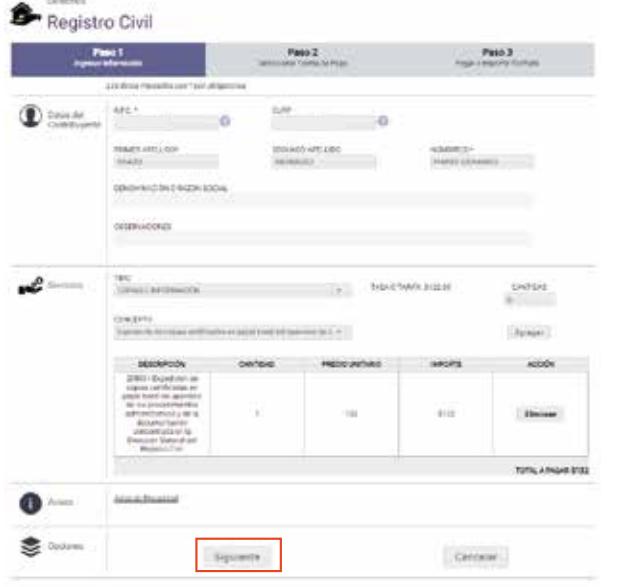

Para imprimir el **Formato Universal de Pago**  deberas seleccionar en Centro de Mensajes **Si** o **No** requieres CFDI, par que se active la impresión del Formato.

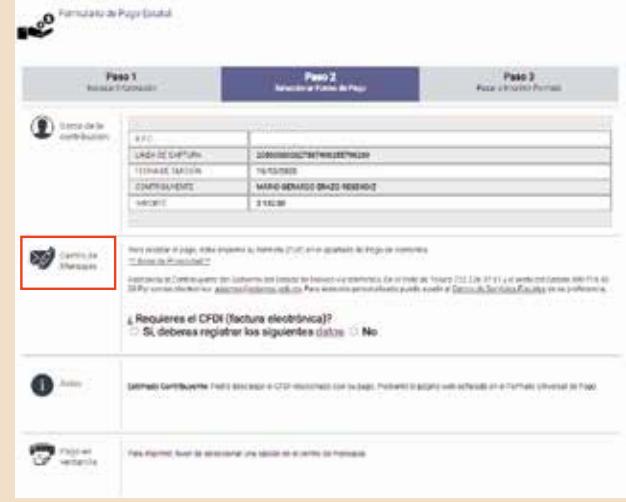

Para realizar el pago en ventanilla acude a la institución bancaria o establecimiento comercial autorizado de tu preferencia.

## **Centros de pago autorizados:**

 $\mathbf{F}$  benavigates

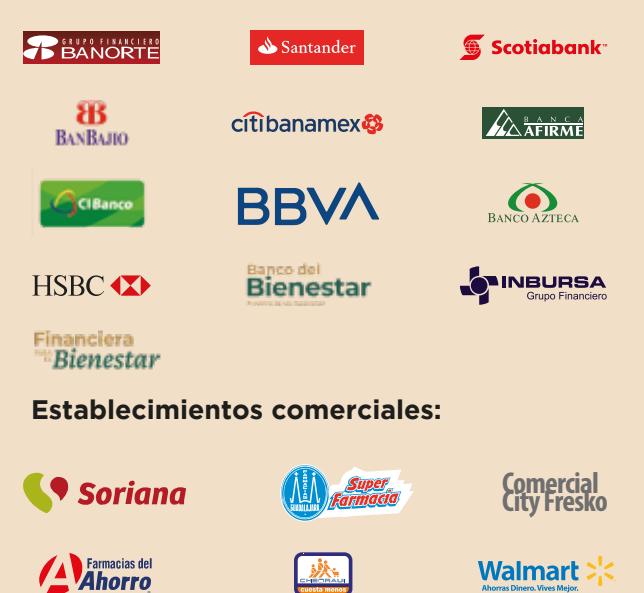

**SYS** tienda

Si el pago de tu contribución es en línea, elige la institución bancaria deseada.

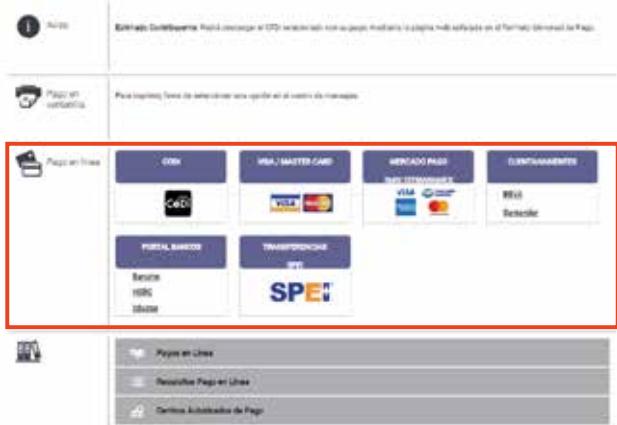

En caso de que ya cuentes con el formato y decidas realizar tu pago en línea, elige la opción **"Pago en línea/Reimpresión de FUP"**, digita la línea de captura y da clic en **"Buscar".**

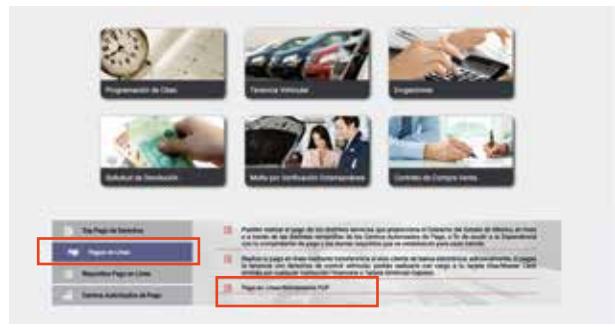

Verifica que tus datos sean correctos y selecciona el centro autorizado de pago.

## **BBVA**

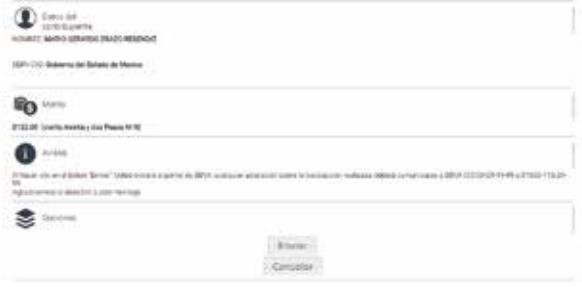